#### 生田サポートデスク (内)7711

# メディア授業収録&配信 マニュアル(A302-A306)

#### Contents

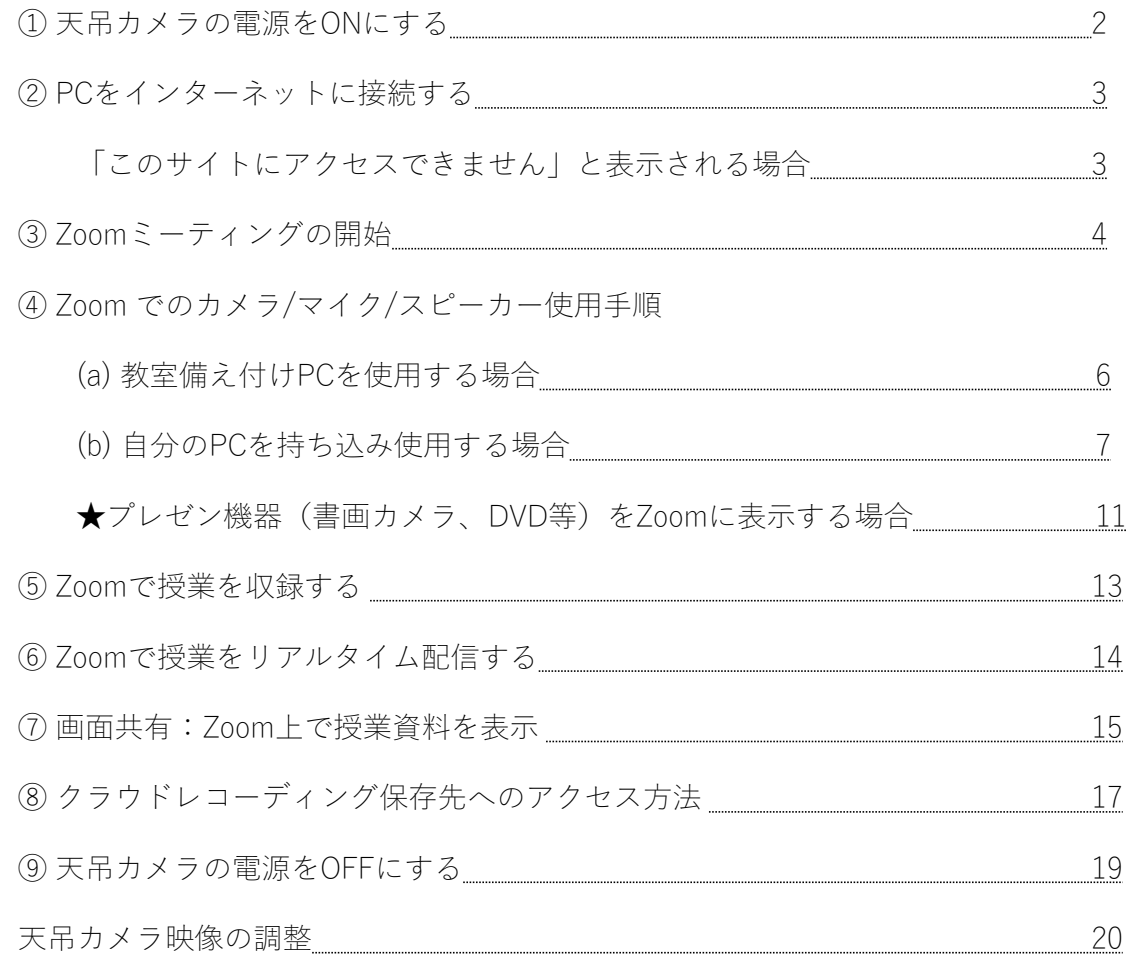

# ① 天吊カメラの電源をONにする

• 天吊カメラリモコンを天吊カメラに向け、電源ボタンを長押しし、 天吊カメラの電源をONにします。

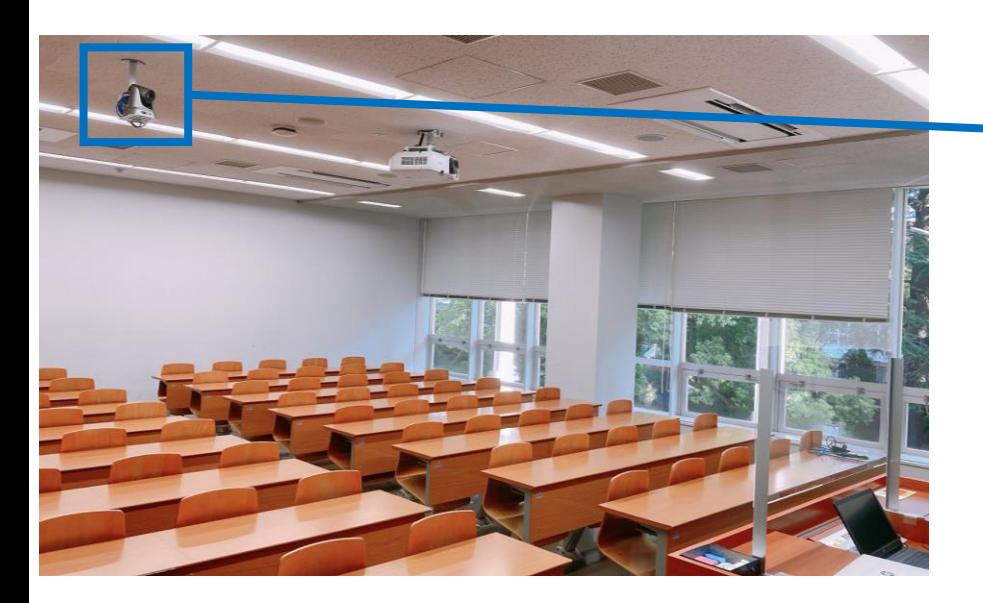

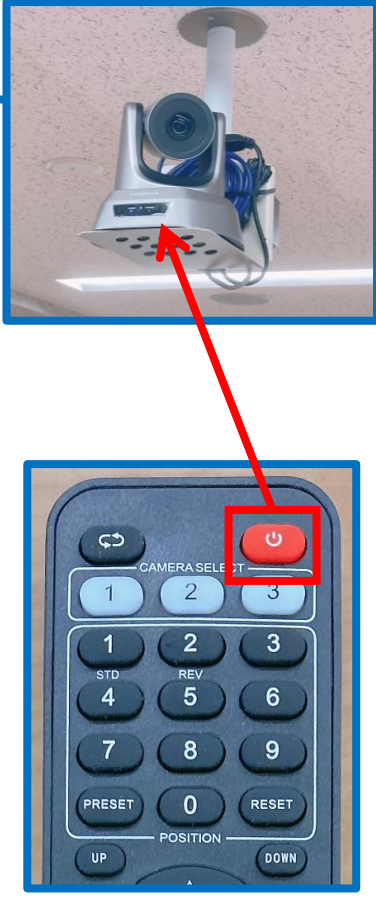

# ② PCをインターネットに接続する

- PCを再起動またはシャットダウンすると、<br><mark>保存したファイル</mark>は<u>削除</u>されます。 • PCでWebブラウザを起動。  $\blacktriangleright$ **C**<br>Should  $\bullet$ B 訚  $\mathbf{x}$ R インターネット接続は、Microsoft Edge しを起動<br>し、共通認証アカウントを入力。 驙 P na⊟∝ プロジェクターから投影されない場合、<br>『Windows ■■キー』+<br>『Pキー』を同時に押して、<br>『複製』を選択。  $ra\overline{a}$  $\mathbf{w}^{\mathbb{H}}$  $\mathbf{u}$  $\overline{AB}$ a. **P** 日 P ここに入力して検索  $\bullet$
- URL欄に以下入力。  $\bf{x}$  **FE** Welcome to the MIND informatic  $\bf{x}$   $\bf{+}$  $\rightarrow$  C © iku-fw.mind.meiji.ac.jp:6082/php/uid.php?vsys=18trule=28tur... ☆  $\leftarrow$ http://www.meiji.ac.jp ₿ ◯「http」 ✕「https」 このサイトにアクセスできません 「s」を付けない。 ⇔ • 右のページが表示されたらログイン。 Welcome to the MIND Connection Service. モバイル情報コンセント接続サービス oagrimum citae」<br>|Usernamer|には、共通認証アカウント もしくは MINDモバイルアカウントのID<br>|Password]には、共通認証アカウント もしくは MINDモバイルアカウントのパスワード Oh-o! Meijiと同じ ID・パスワードsword Login

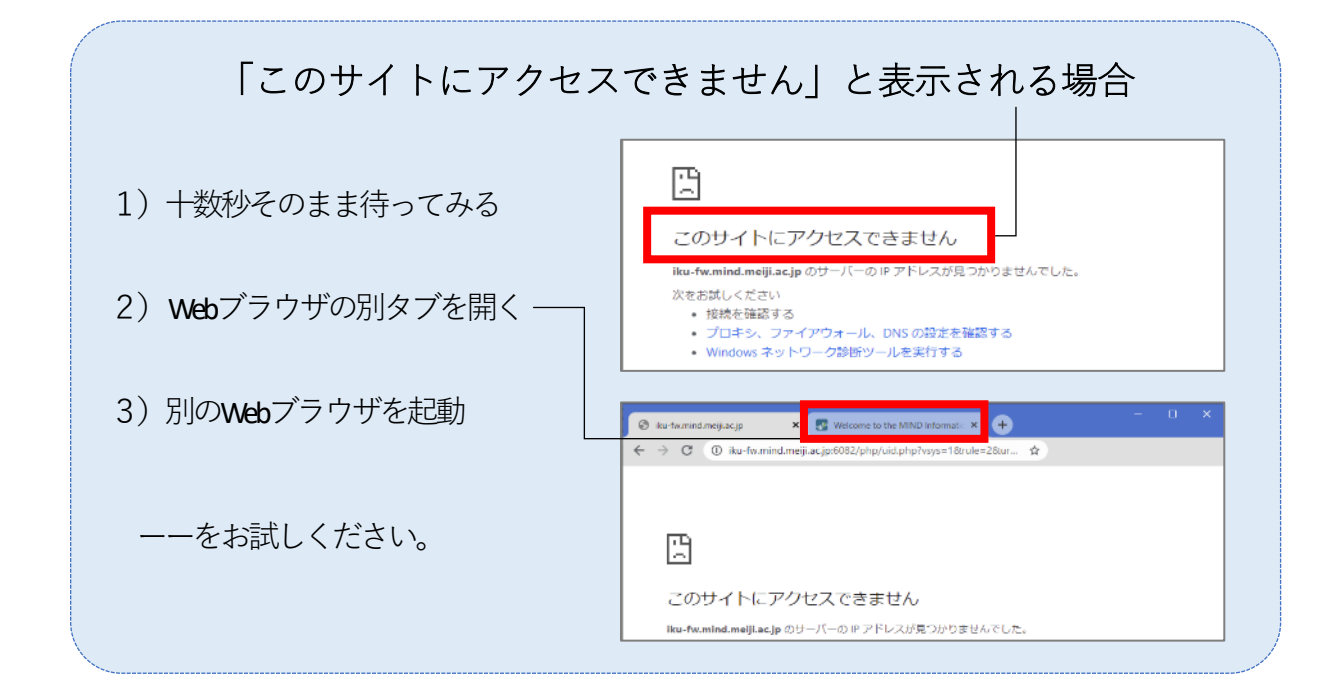

# ③ Zoomミーティングの開始

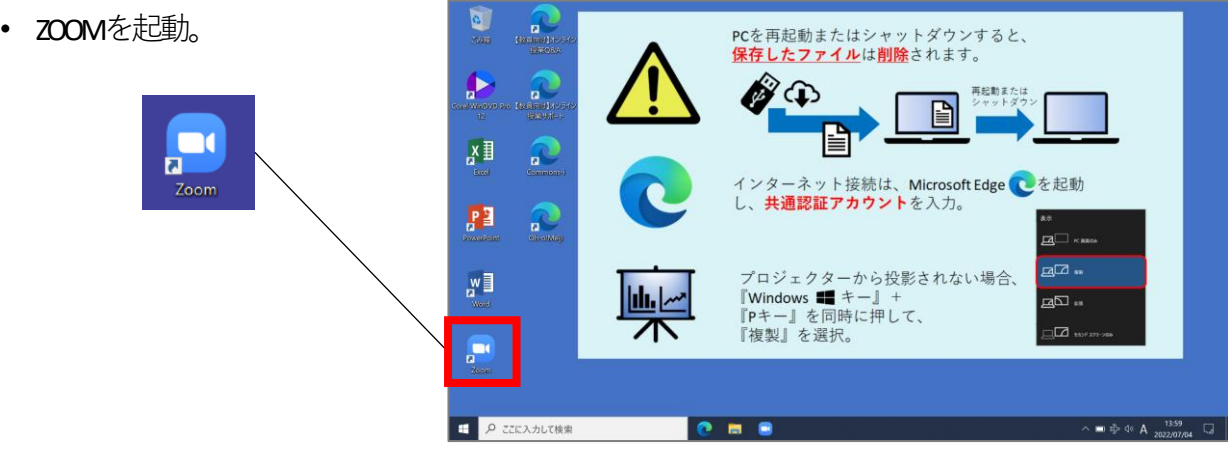

• サインイン。

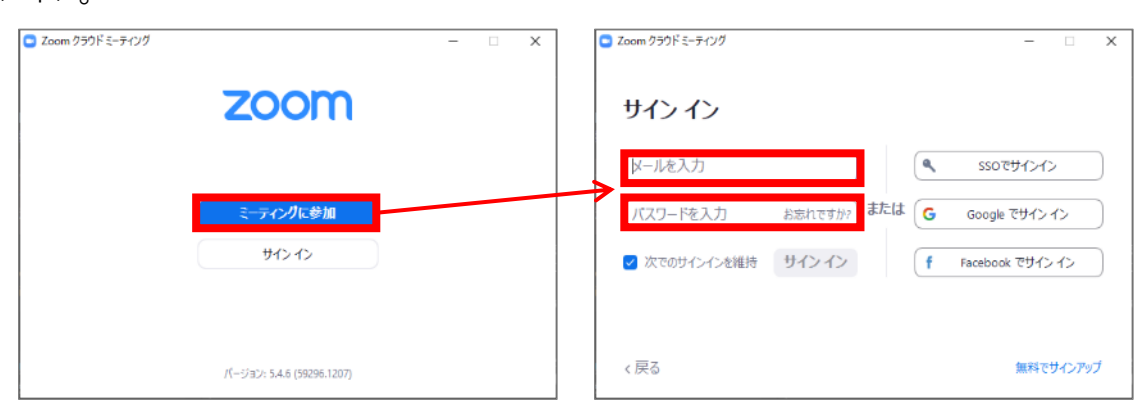

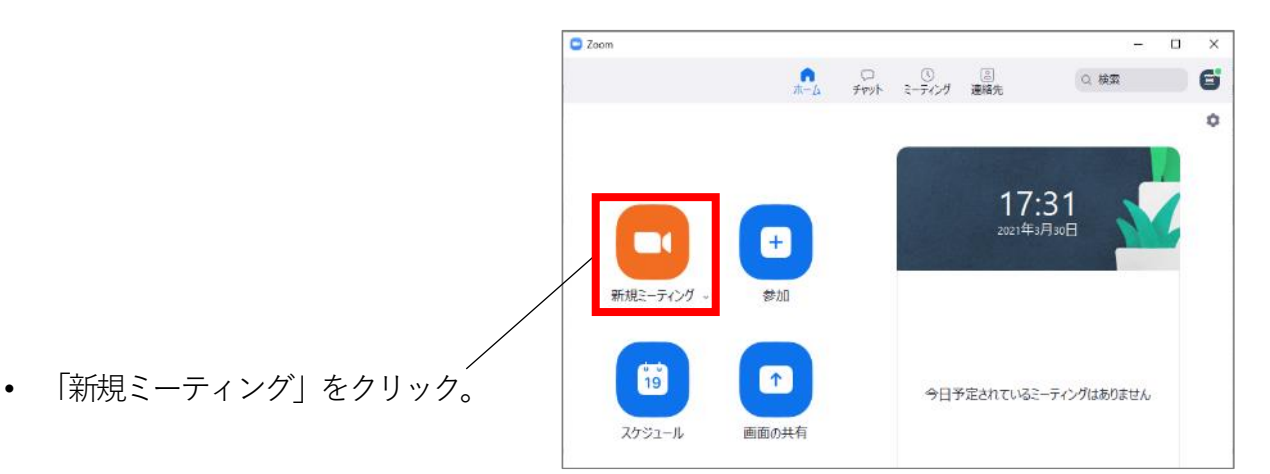

• 「コンピューターでオーディオに参加」 をクリック。

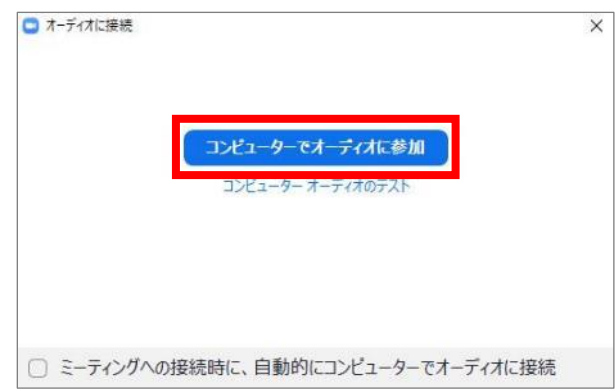

• ミーティングが開始されたことを確認。

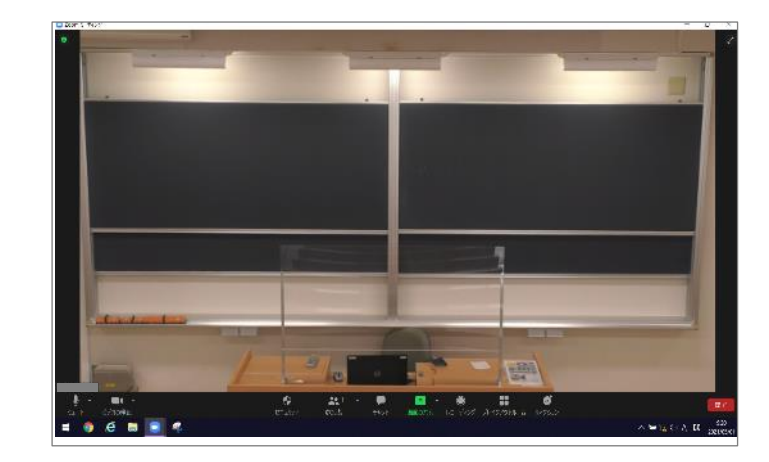

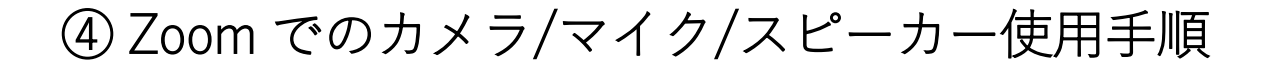

### $\sim$  (a) 教室備え付けPCを使用する場合  $\sim$

教室備え付けPCは、Zoomミーティング開始後、デフォルトで以下が選択されます。 ・カメラ:**天吊りカメラ**

・マイク/スピーカー:**教室マイク/教室スピーカー**

#### なので、**設定不要**です。

※天吊りカメラがきちんと設定されていない場合、**9ページ**を参考に設定します。 教室マイク/教室スピーカーがきちんと設定されていない場合、 **10ページ**を参考に設定します。

何も問題ない場合、7~10ページを飛ばして、 **11ページ**「★天吊りカメラではなく、プレゼン機器(書画カメラ、DVD等)を Zoomに表示する場合」に進みます。

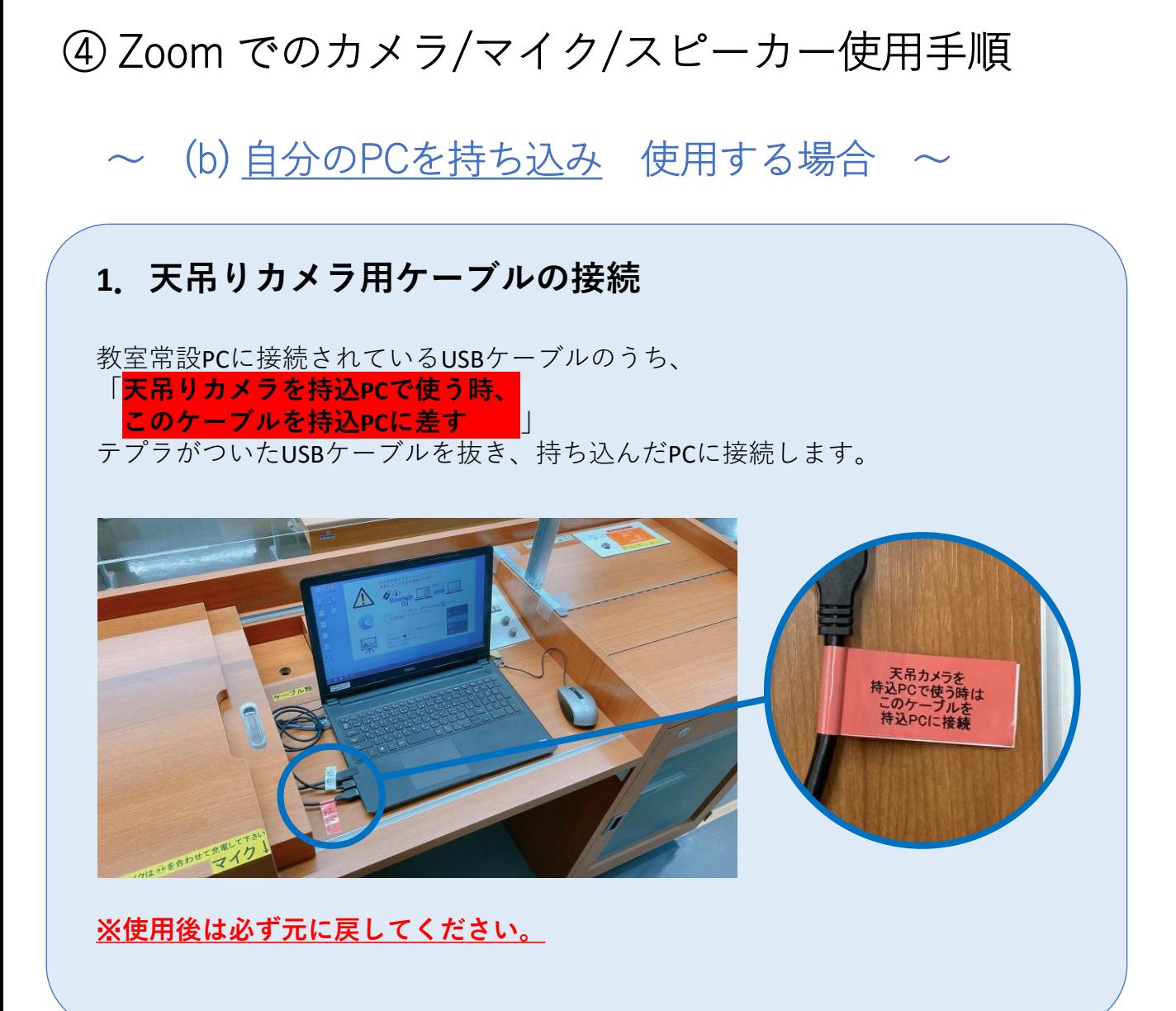

### **2.教室マイク音声をZoomに取り込む**

教室常設PCに接続されているUSBケーブルのうち、「持ち込みPCでZoomを使用す る場合は接続(教室マイク音声入力用)」というテプラが付いたUSBケーブルを 抜き、持ち込んだPCに接続します。

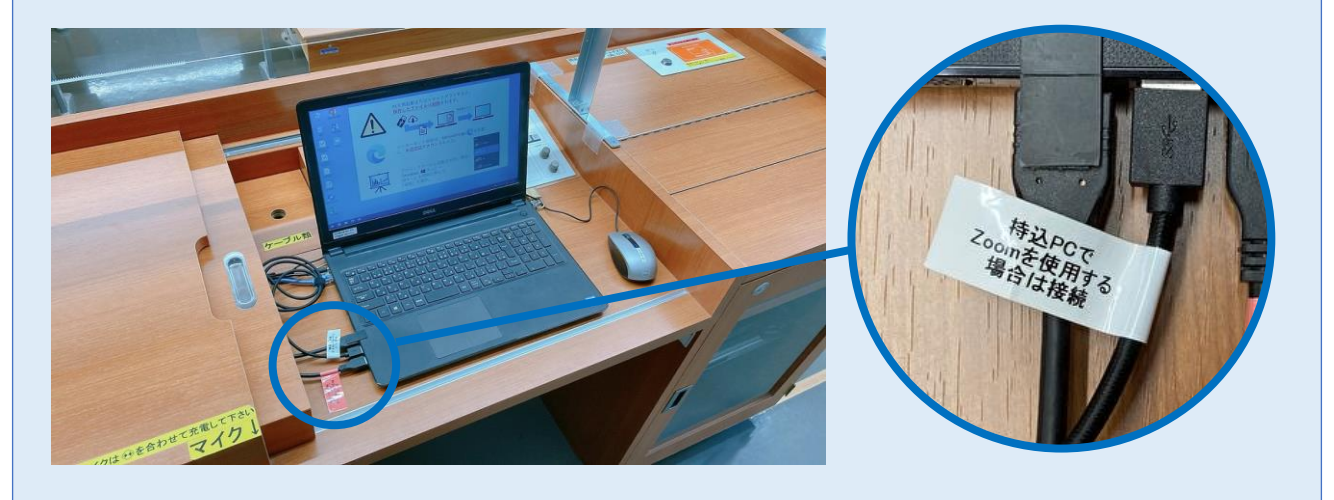

※**使用後は必ず元に戻してください。**

#### **3.持ち込みPCの映像・音声を教室へ出力する (プロジェクター投影する)**

操作卓内にある常設ケーブル入れからHDMIケーブルを取り出し、持込PCと操作 卓のHDMI端子を接続します。その後、操作パネルで[外部HDMI]を選択します。 ※外部RGBを使用する場合は、RGBケーブルと音声ケーブルを接続の上、 操作パネルで[外部RGB]を選択してください。

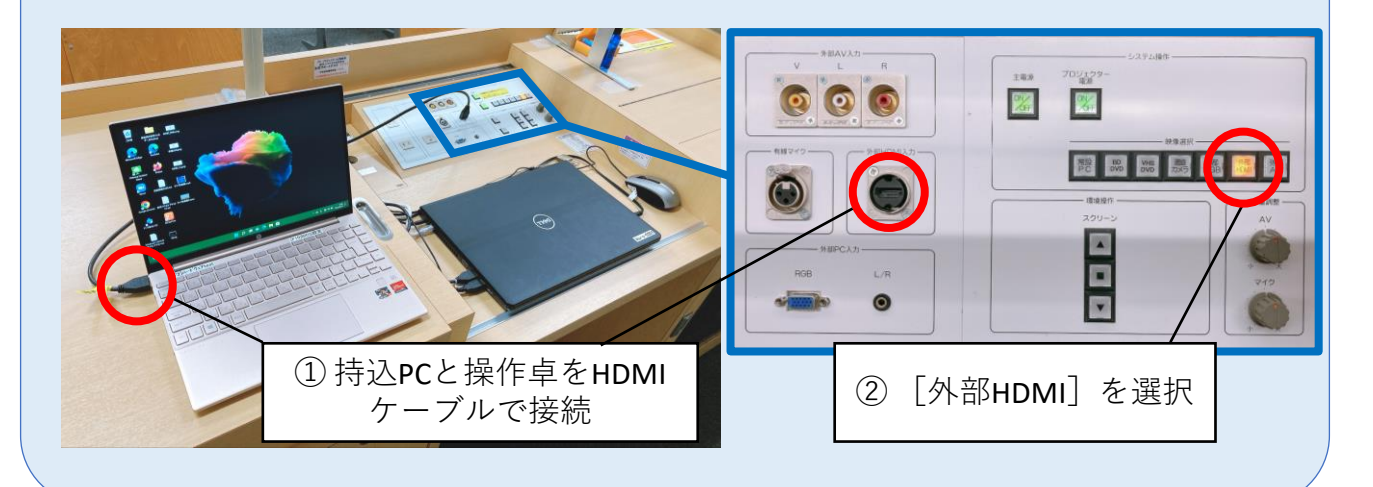

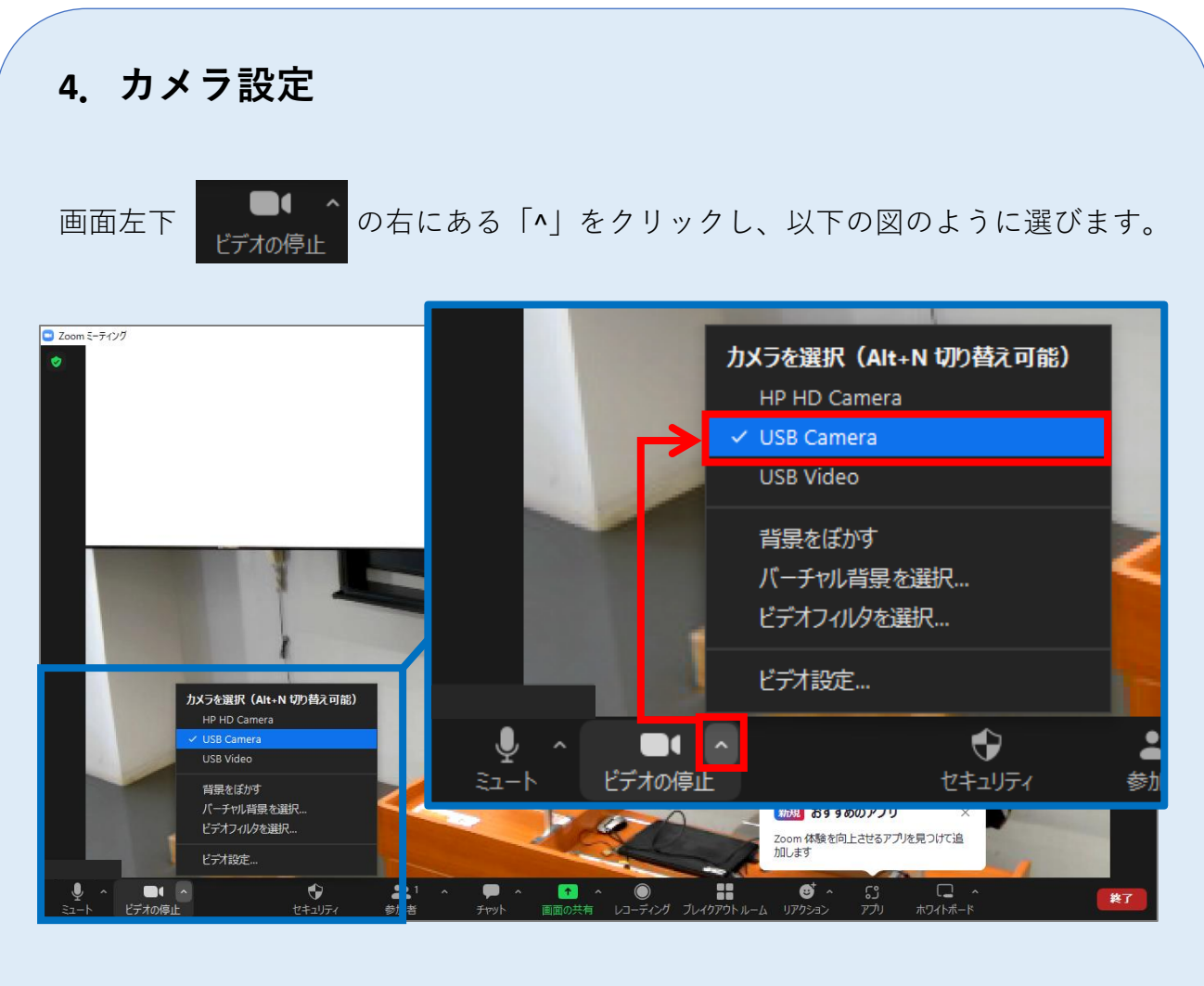

上の図では、 「USB Camera」=**天吊カメラ**、です。

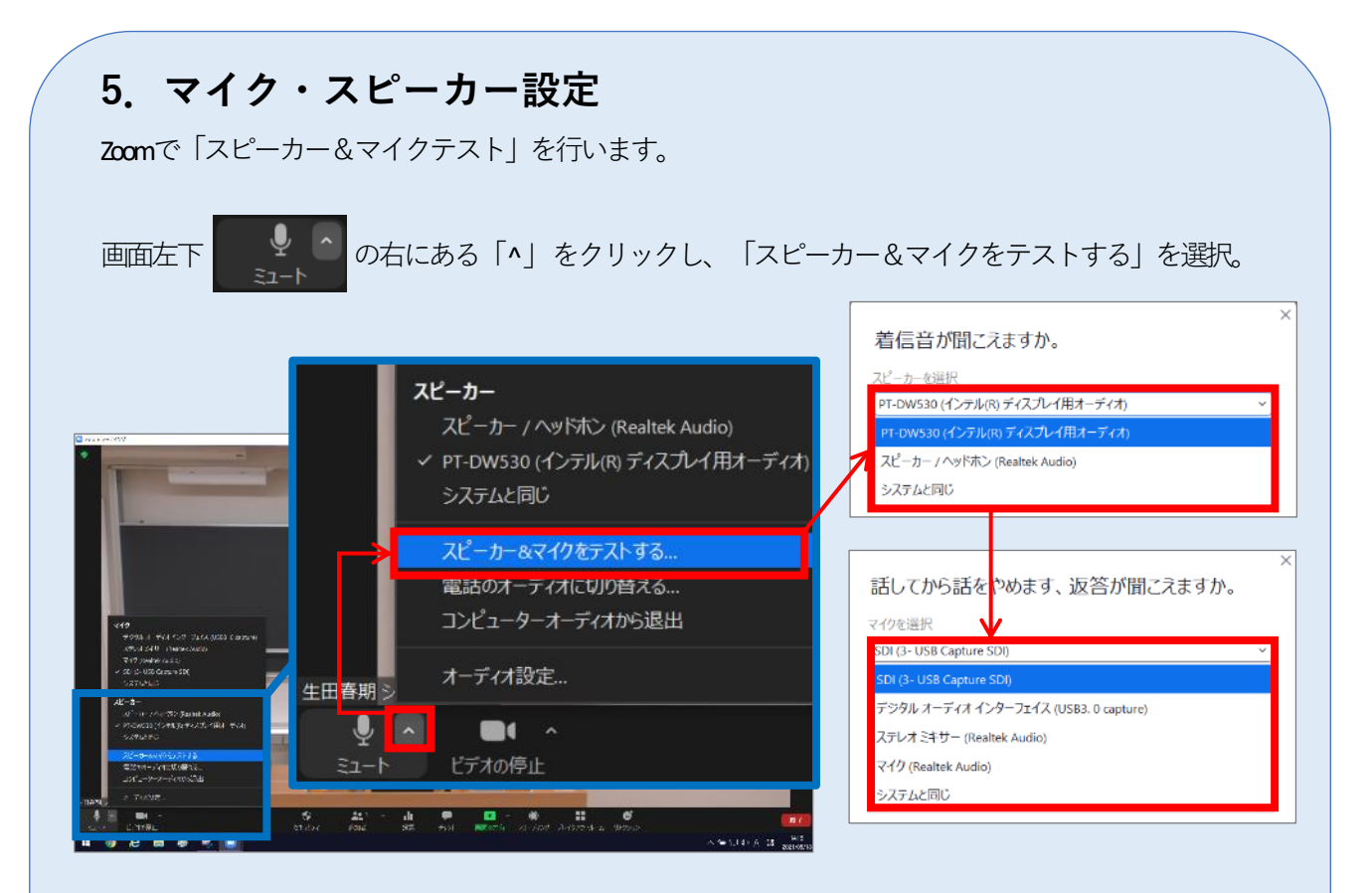

教室スピーカーから着信音が聞こえるか、教室マイクに話した音声が数秒後に教室ス ピーカーから出力されるかを確認。聞こえない時は、表示されているスピーカー/マ イクを切り替えながら順次テストし、正しい機器を選択します。

これで、マイク・スピーカー設定は完了です。

※音声トラブルが発生した時にも、「スピーカー&マイクをテストする」を行い、 正しい機器を選択し直してください。

### ★天吊りカメラではなく、 プレゼン機器(書画カメラ、DVD等)をZoomに表示する場合

- 
- 

① Zoom 画面左下 の右の「^」をクリックし、以下の図のように選びます。

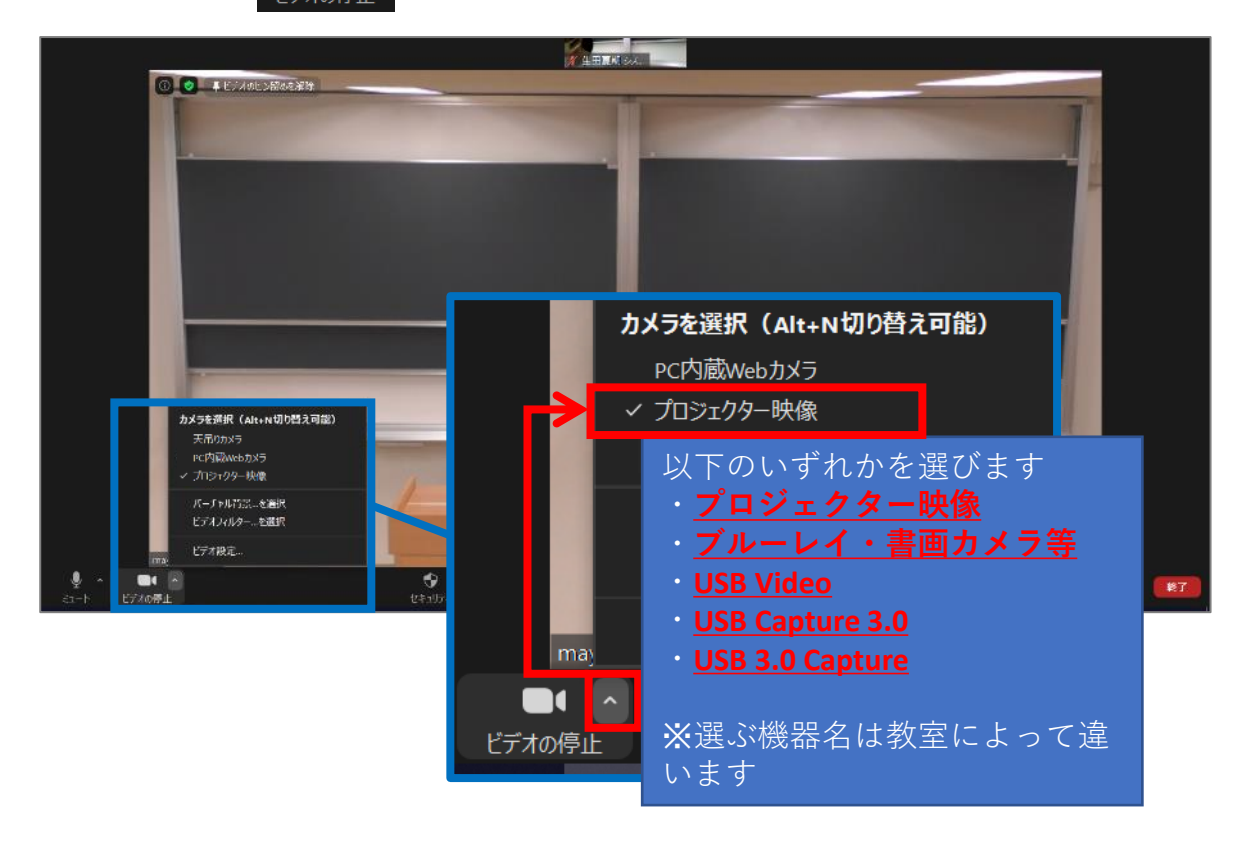

② 操作パネルのボタンで、Zoom共有する映像(書画カメラ、DVD等)を 選択してください。

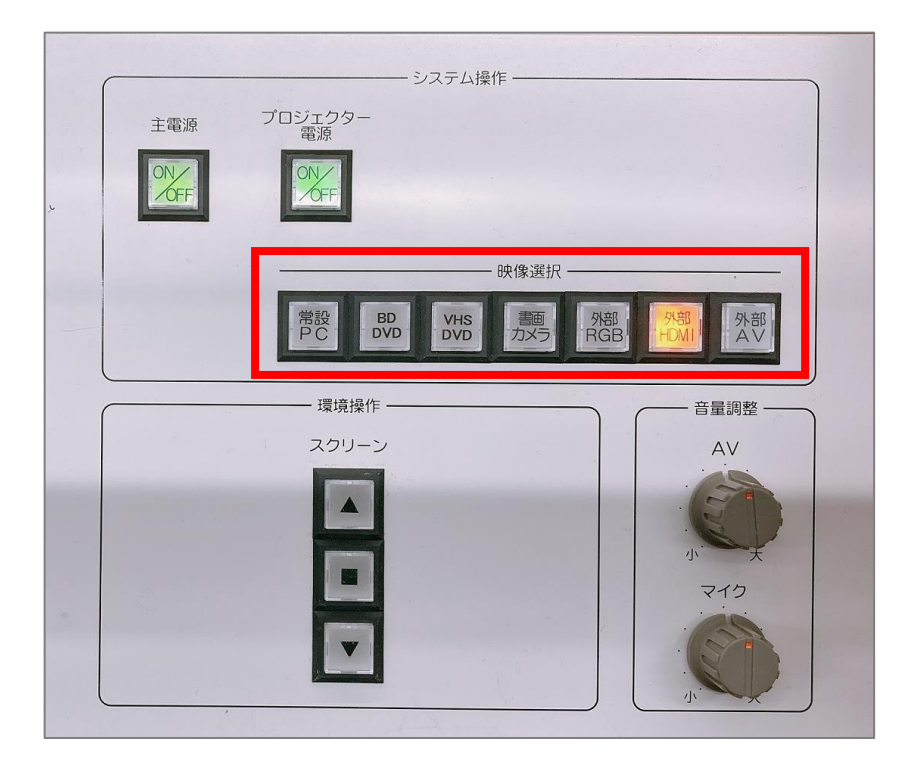

※プレゼン機器(書画カメラ、DVD等)をZoomに表示する間、 Zoom接続相手側の学生等の音声のみ、教室スピーカーから出なくなります。

#理由

操作パネルで「書画カメラ」「DVD」等を選択すると、

当然「常設PC」は未選択の状態です。

=「常設PC」の音声は教室スピーカーから出なくなります。 「常設PC」でZoom接続している為、

Zoom接続相手の音声は教室スピーカーから出なくなります。

## ⑤ Zoomで授業を収録する

• Zoomの画面下部「レコーディング」ボタンをクリック。 「レコーディング」ボタンがない場合のみ、「……詳細」をクリック。

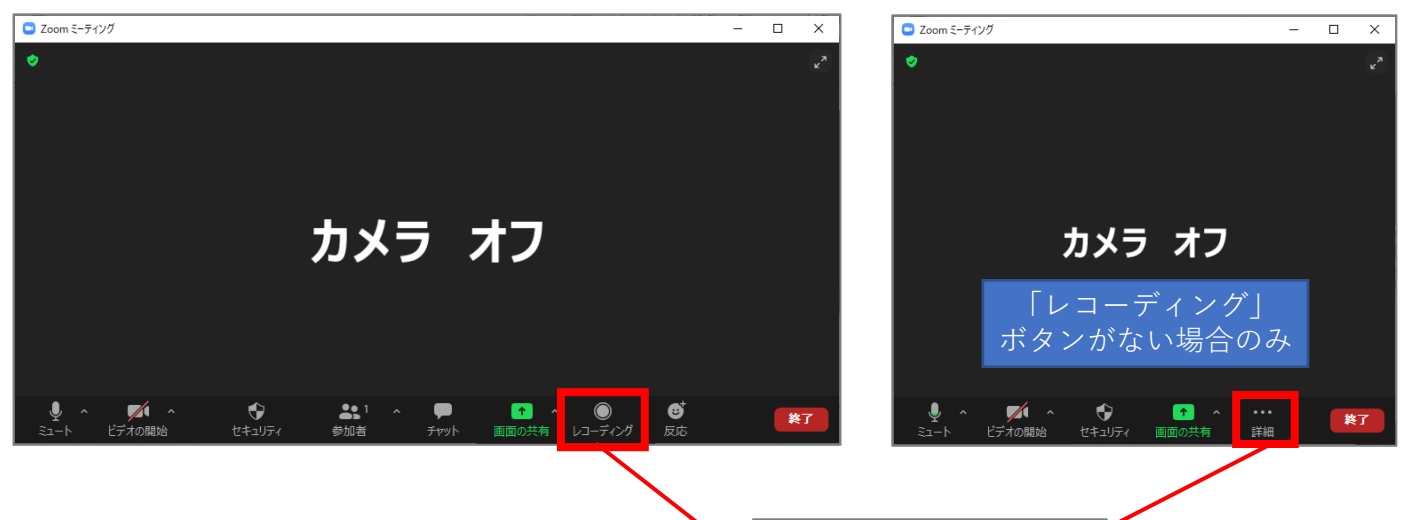

- 「クラウドにレコーディング」を クリック。 ※「このコンピューターにレコー ディング」も可能ですが、変換待 ちに非常に時間がかかります。
- 画面左上に「レコーディングして います」と表示されていることを 確認。

収録の手順は以上です。

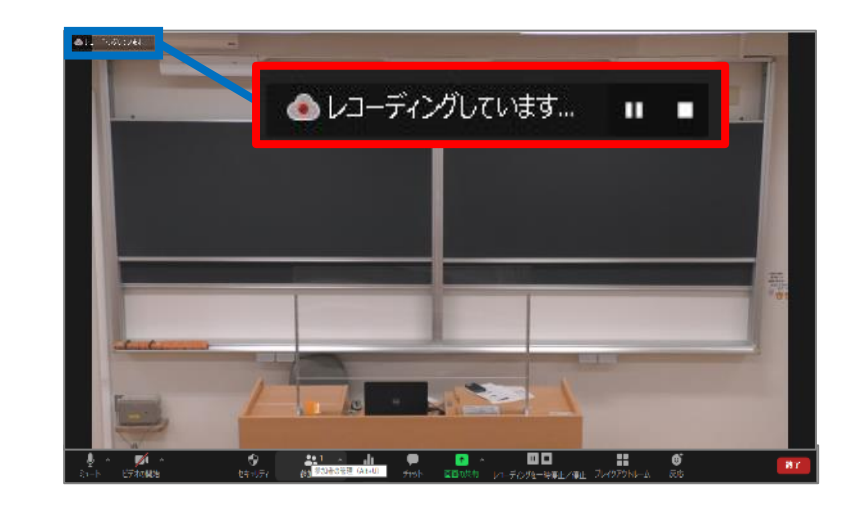

このコンピューターにレコーディング ルード クラウドにレコーディング Alt+C

# 収録を終了する手順

• ミーティングを終了すると、 レコーディングも**自動終了**します。

動画ファイルはZoomのクラウド上 に保存されます。

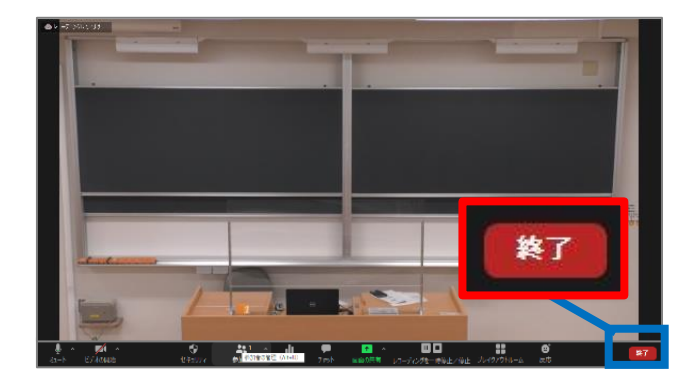

# ⑥ Zoomで授業をリアルタイム配信する

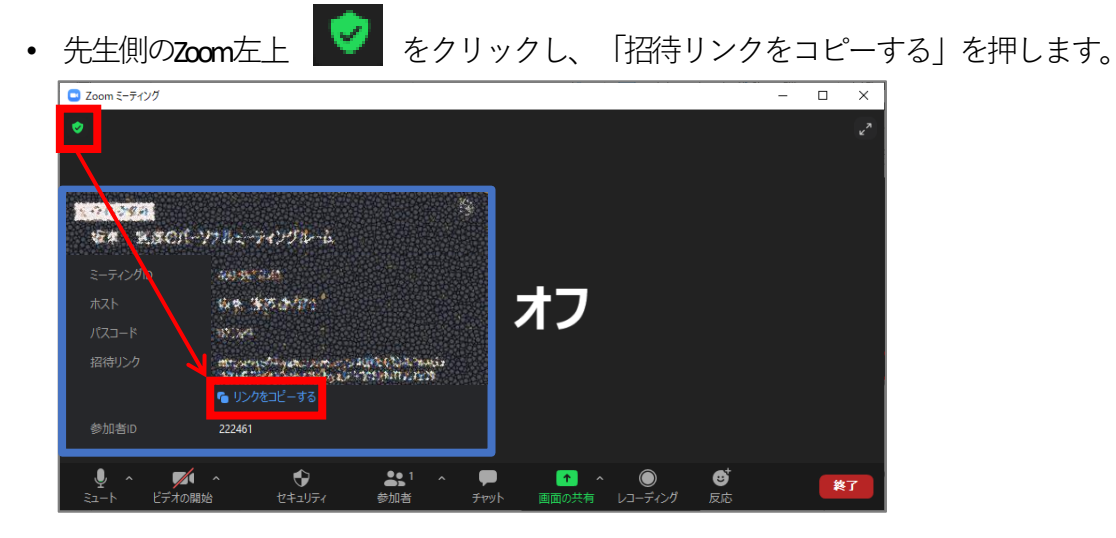

- コピーしたリンクを、Oho! Meij 等で学生に周知します。 学生に、リンクを開いてもらいます。
- 先生側のZoom画面で「許可する」ボタンが出るので、押します。

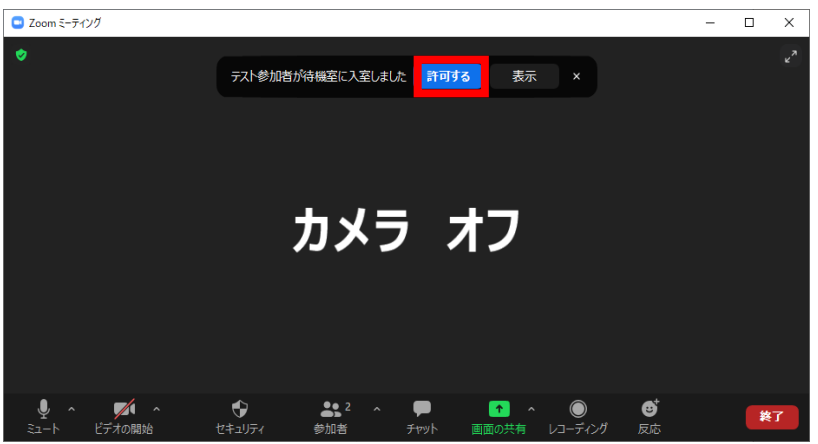

または、下側「参加者」を押して、右側の参加者にマウスカーソルを移動すると、 「許可する」ボタンが出るので、押します。

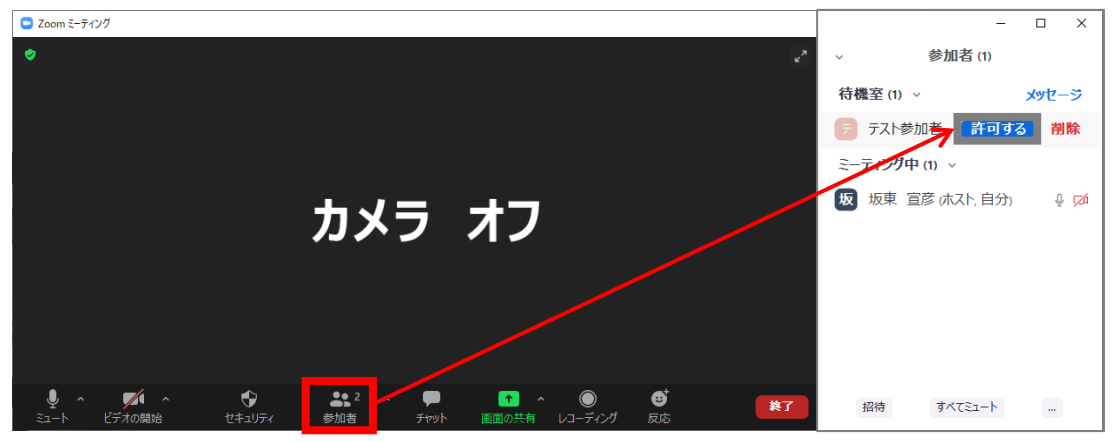

• 学生がミーティングに参加できていることを確認します。

# ⑦ 画面共有:Zoom上で授業資料を表示

- オンライン授業でPowerPointのスライド等を表示する際は**「画面共有」を行います**。
- 画面共有を行わずにプロジェクターから投影しても、**Zoomには反映されません**。 ご注意ください。

※ここではWord文書ファイルを例に説明。

• 画面共有するファイルを開く。

• 画面下部にある「画面の共有」をクリック。

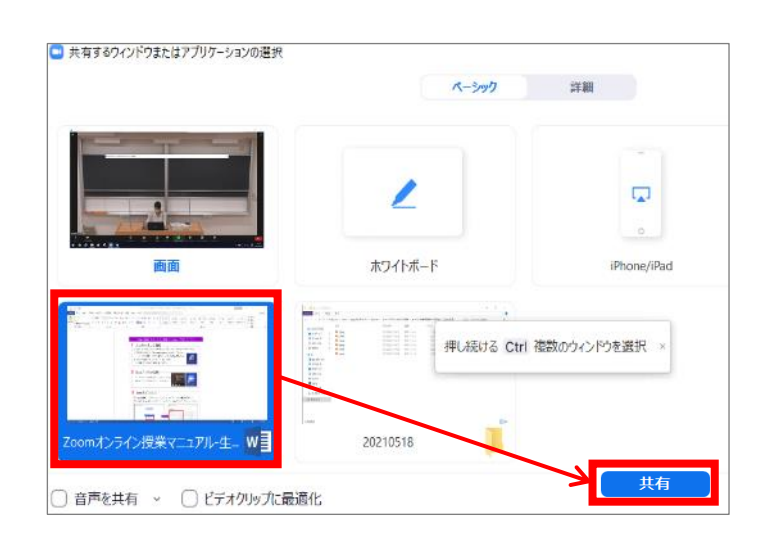

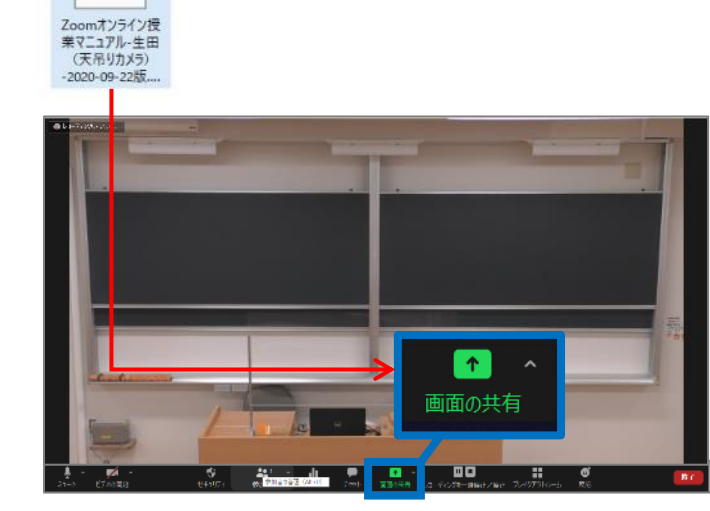

15

• 共有したいファイルを選択し、「共有」。

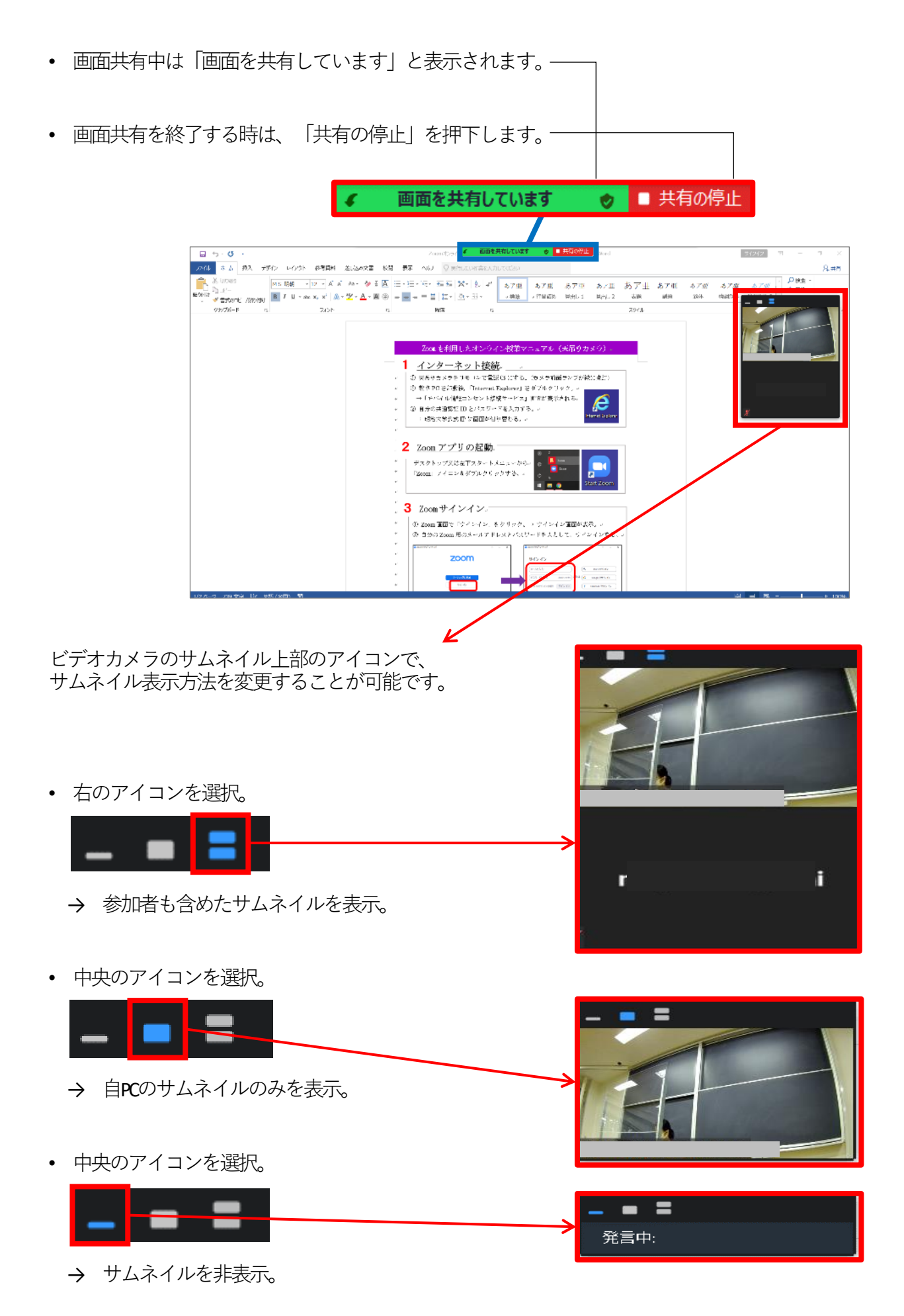

16

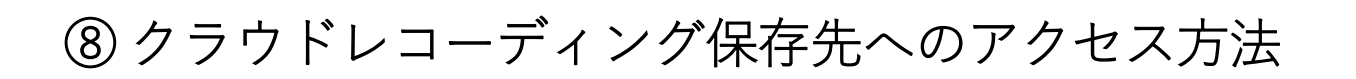

• Zoomの「ミーティング」アイコンを クリック後、「レコーディング済 み」タブをクリック。

※ミーティングを終了した直後は、収 録したばかりのミーティングが表示さ れないことがあります。その場合は、 P18「マイプロフィールからレコーディ ング済みミーティングを開く」をご参 照ください。

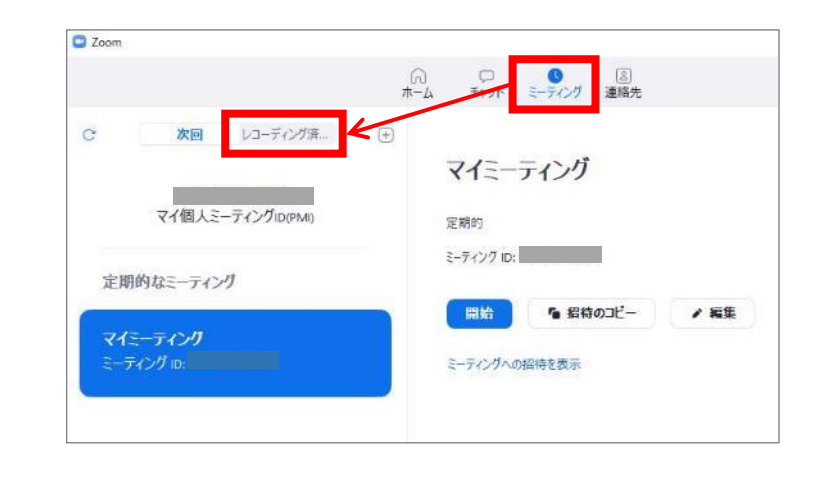

• ミーティングを選択し「開く」。

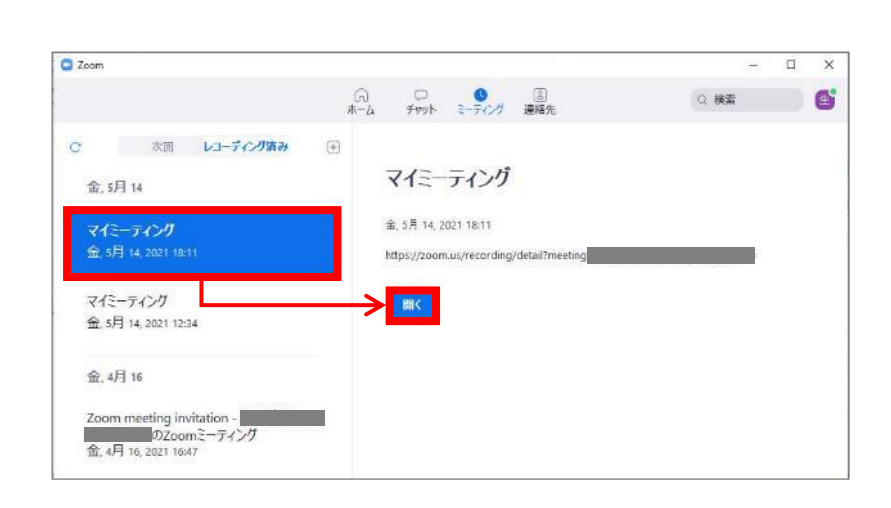

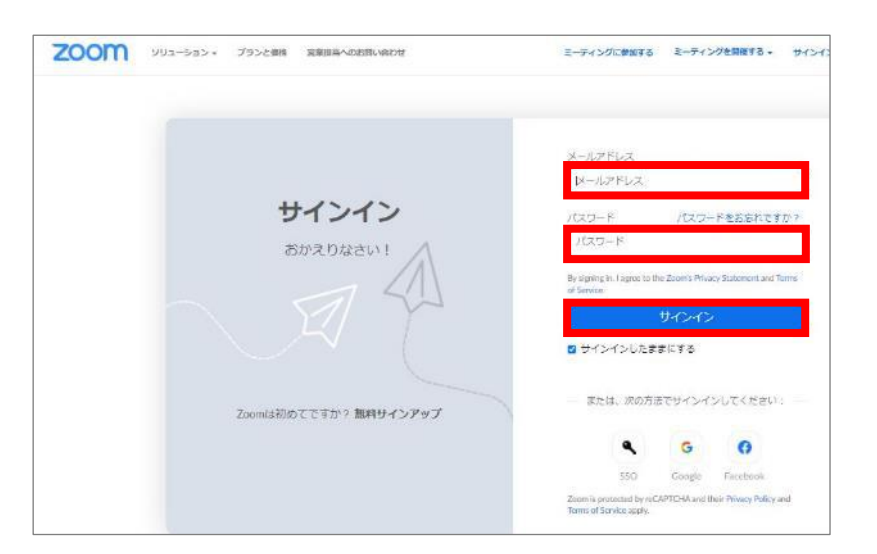

• ブラウザでZoomへのログインページ が開かれますので、サインインしま す。

• 収録したミーティングが開かれたら「ダウンロード(2ファイル)」をクリック。 その後、ダウンロードフォルダを開きます。

※ここでは、Google Chromeでの手順を紹介。

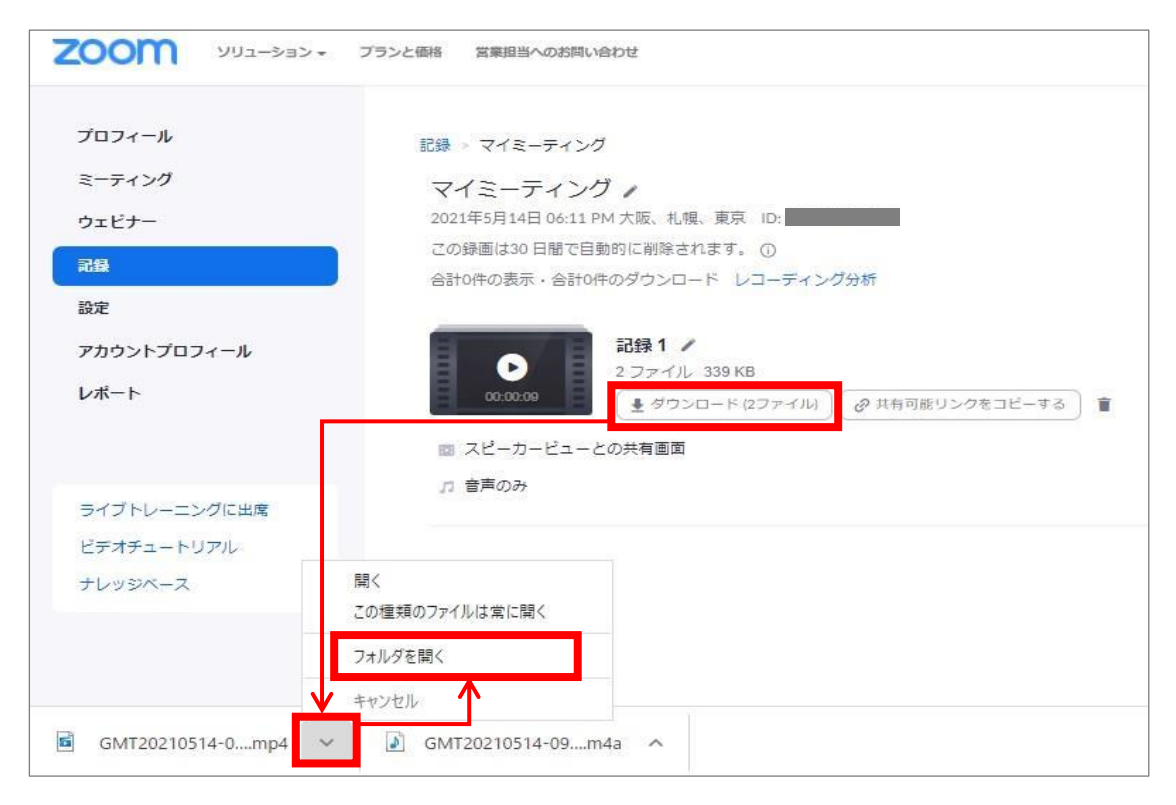

- ダウンロードフォルダに「mp4」「m4a」の2つのファイルがダウンロードされている ことを確認。このうち「mp4」ファイル(動画ファイル)のみをCommonsiにアップ ロードします。
- なお、Zoomで100分授業を収録した場合、収録内容にもよりますが、

mp4ファイルのサイズは300~400MB程度になるケースが多いようです。

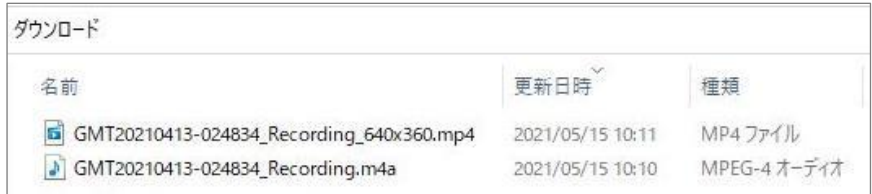

マイプロフィールからレコーディング済み ZOOM 201-982- 2552MH BRANDE ミーティングを開く  $707 - h$ クラウド記録 ローカル記録  $5 - 7 + 59$ 30日間に発行された後、クラフドレコーディングが日数約に前降されます。第一の 以下URLからZoomのZoomのマイプロフィールに  $R$ HM milkow ■ 87 central ■ [오자-9자 → ログインし、左側にある「記録」を選択すると、  $\label{eq:R} \left\| \mathbf{R} \mathbf{R} \right\| \leq \left\| \mathbf{D} \right\|_{\mathcal{H}} = \left\| \mathbf{E} \right\|_{\mathcal{H}}$ <mark>M# E22#-NTE</mark> アカウントプロ 右ページにクラウドレコーディン済みミーティ エーティングトビック ニーティングロ 0967249101 公理開き ングの一覧が表示されます。 記録 8967249101 942 4040 6254 ビデオチェー Zoomマイプロフィール <https://zoom.us/profile> オレッジペース (1) マイキーディング 942 4040 4254

# ⑨ 天吊カメラの電源をOFFにする

• 天吊カメラリモコンを天吊カメラに向け、電源ボタンを長押しし、 天吊カメラの電源をOFFにします。

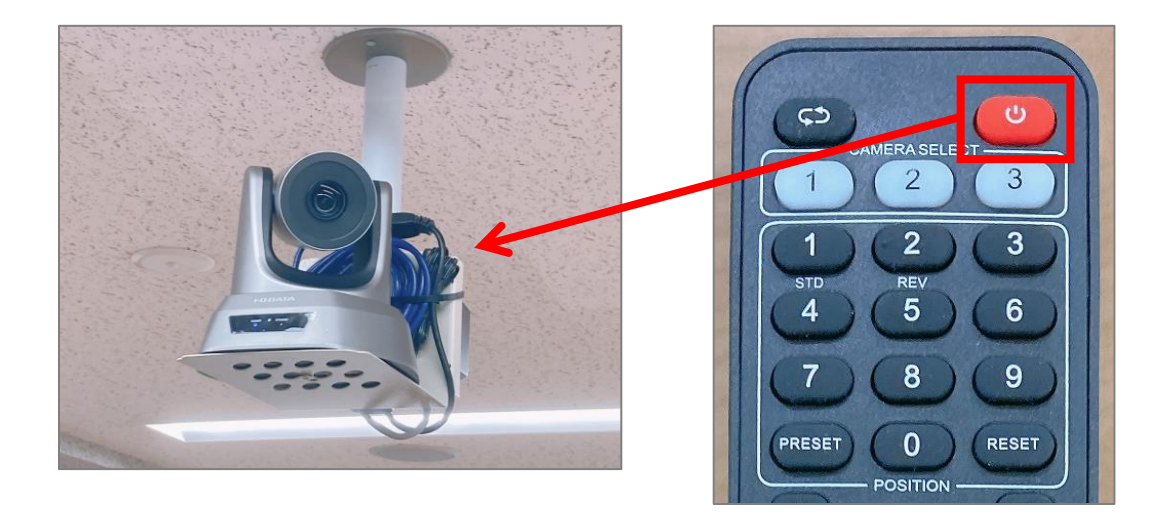

### 天吊カメラ映像の調整:A302,A303,A304,A305,A306

**授業終了時は「1」を押してください。 #カメラアングルがデフォルト(全体投影)に戻ります。**

> **リモコンが効かない時 は、CAMERA SELECT1**

#### **1.カメラアングルのプリセット**

番号ごとにカメラアングルがプリセットされています。

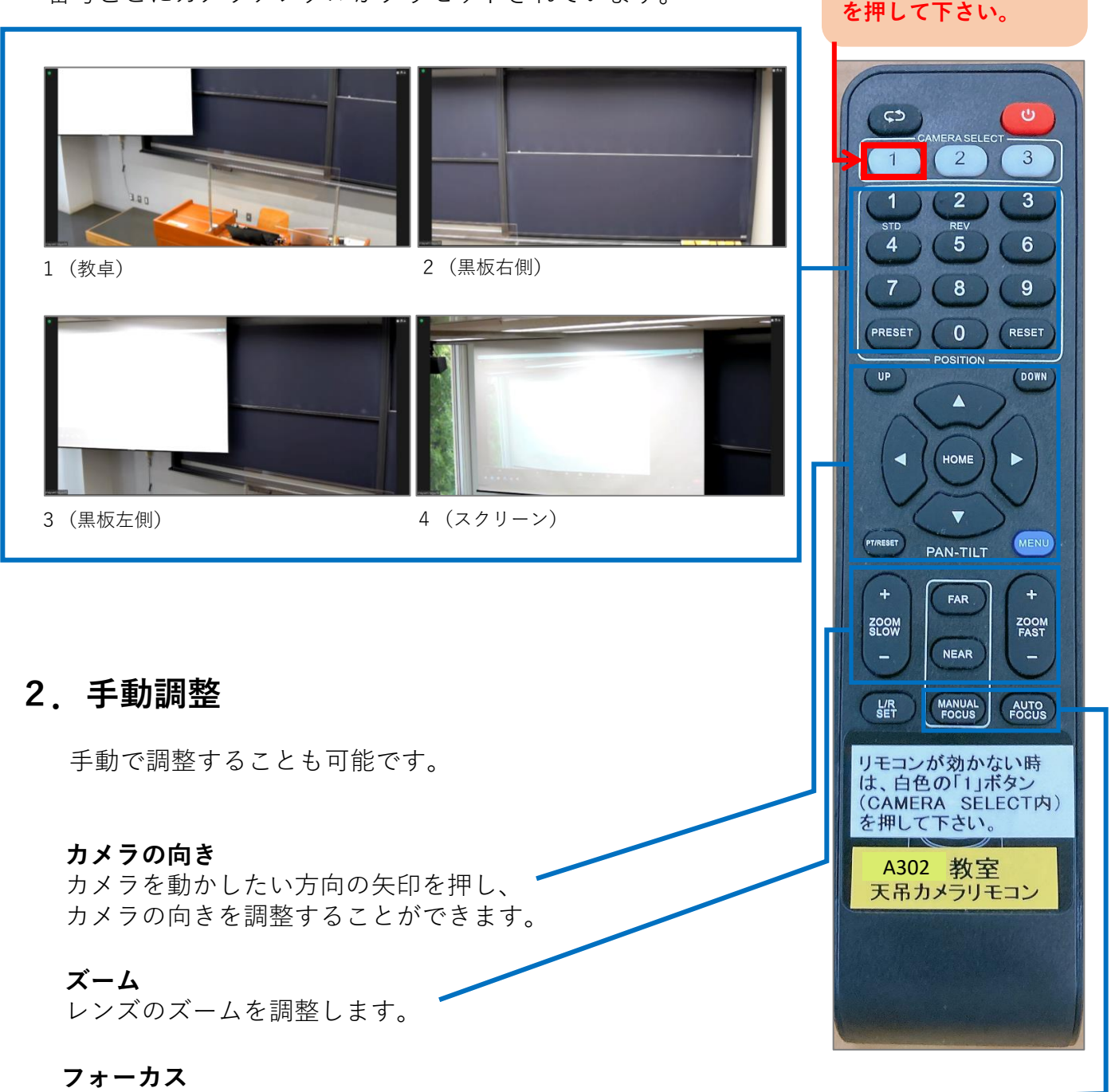

手動でレンズのフォーカスを調整できます。